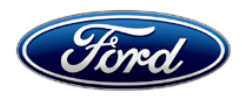

David J. Johnson **Ford Motor Company David J. Johnson** Ford Motor Company Director **Director** P. O. Box 1904<br>
Service Engineering Operations **Accord Property Control** Property of the Service Engineering Operations **Control** Service Engineering Operations Ford Customer Service Division

September 7, 2021

# **TO:** All U.S. Ford and Lincoln Dealers

#### **SUBJECT: NEW VEHICLE DELIVERY HOLD Customer Satisfaction Program 21B53** Certain 2021 Model Year Mustang Mach-E Vehicles Equipped with Phone as a Key **Option**

Gateway Module Programming to Activate Phone as a Key

# **PROGRAM TERMS**

This program will be in effect through September 30, 2022, for vehicles within the new bumper-tobumper warranty coverage period.

#### **AFFECTED VEHICLES**

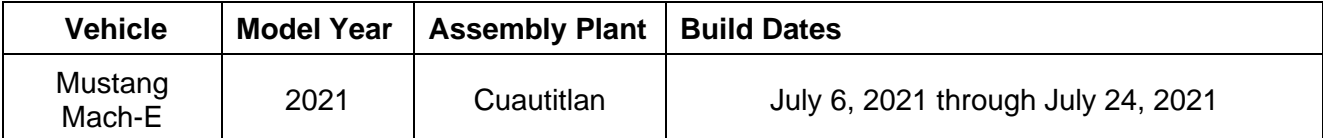

Affected vehicles are identified in OASIS and FSA VIN Lists.

## **REASON FOR THIS PROGRAM**

In some of the affected vehicles, a misconfigured Enhanced Central Gateway (ECG) module prevents Phone as a Key from functioning.

## **SERVICE ACTION**

Before delivering any new in-stock vehicles involved in this program, dealers are to reprogram the ECG module to the latest level. This service must be performed on all affected vehicles at no charge to the vehicle owner.

## **OWNER NOTIFICATION MAILING SCHEDULE**

Owner letters are expected to be mailed the week of October 4, 2021. Dealers should repair any affected vehicles that arrive at their dealerships, whether or not the customer has received a letter.

## **ATTACHMENTS**

Attachment I: Administrative Information Attachment II: Labor Allowances and Parts Ordering Information Attachment III: Technical Information

# **QUESTIONS & ASSISTANCE**

For questions and assistance, contact the Special Service Support Center (SSSC) via the SSSC Web Contact Site. The SSSC Web Contact Site can be accessed through the Professional Technician System (PTS) website using the SSSC link listed at the bottom of the OASIS VIN report screen or listed under the SSSC tab.

Sincerely,

Of Johnson

David J. Johnson

#### **NEW VEHICLE DELIVERY HOLD Customer Satisfaction Program 21B53**

Certain 2021 Model Year Mustang Mach-E vehicles equipped with Phone as a Key option Gateway Module Programming to Activate Phone as a Key

# **OASIS ACTIVATION**

OASIS will be activated on September 7, 2021.

# **FSA VIN LISTS ACTIVATION**

FSA VIN Lists will be available through [https://web.fsavinlists.dealerconnection.com](https://web.fsavinlists.dealerconnection.com/) on September 7, 2021.

**NOTE:** Your FSA VIN Lists may contain owner names and addresses obtained from motor vehicle registration records. The use of such motor vehicle registration data for any purpose other than in connection with this program is a violation of law in several states, provinces, and countries. Accordingly, you must limit the use of this listing to the follow-up necessary to complete this service action.

# **SOLD VEHICLES**

- Correct affected vehicles identified in OASIS which are brought to your dealership within the applicable Bumper-To-Bumper warranty coverage period.
- Dealers are to prioritize repairs of customer vehicles over repairs of new and used vehicle inventory.

## **STOCK VEHICLES**

• Correct all affected units in your new vehicle inventory before delivery.

## **TITLE BRANDED / SALVAGED VEHICLES**

Affected title branded and salvaged vehicles are eligible for this service action.

## **OWNER REFUNDS**

Refunds are not approved for this program.

## **RENTAL VEHICLES**

Rental vehicles are not approved for this program.

## **ADDITIONAL REPAIR (LABOR TIME AND/OR PARTS)**

Additional repairs identified as necessary to complete the FSA should be managed as follows:

- For related damage and access time requirements, refer to the Warranty and Policy Manual / Section 6 – Ford & Lincoln Program Policies / General Information & Special Circumstances for FSA's / Related Damage.
- For vehicles within new vehicle bumper-to-bumper warranty coverage, no SSSC approval is required, although related damage must be on a separate repair line with the "Related Damage" radio button checked.
	- $\circ$  Ford vehicles 3 years or 36,000 miles
- For vehicles outside new vehicle bumper-to-bumper warranty coverage, submit an Approval Request to the SSSC Web Contact Site prior to completing the repair.

#### **NEW VEHICLE DELIVERY HOLD Customer Satisfaction Program 21B53**

Certain 2021 Model Year Mustang Mach-E vehicles equipped with Phone as a Key option Gateway Module Programming to Activate Phone as a Key

## **CLAIMS PREPARATION AND SUBMISSION**

- **Claim Entry**: Enter claims using Dealer Management System (DMS) or One Warranty Solution (OWS) online.
	- o When entering claims:
		- Claim type 31: Field Service Action. The FSA number 21B53 is the sub code.
		- Customer Concern Code (CCC): A93
		- Condition Code (CC): 42
		- Causal Part Number: 14G617
		- Part Quantity: 0
	- o For additional claims preparation and submission information, refer to the Recall and Customer Satisfaction Program (CSP) Repairs in the OWS User Guide.
- **Related Damage/Additional labor and/or parts**: Must be claimed as Related Damage on a separate repair line from the FSA with same claim type and sub code as described in Claim Entry above.

**IMPORTANT:** Click the Related Damage Indicator radio button.

# **ATTACHMENT II**

Page 1 of 1

#### **NEW VEHICLE DELIVERY HOLD Customer Satisfaction Program 21B53**

Certain 2021 Model Year Mustang Mach-E vehicles equipped with Phone as a Key option Gateway Module Programming to Activate Phone as a Key

#### **LABOR ALLOWANCES**

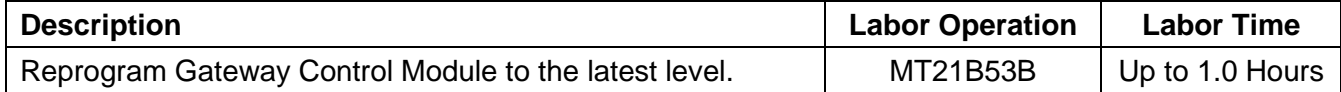

#### **PARTS REQUIREMENTS / ORDERING INFORMATION**

Parts are not required to complete this repair.

# **CERTAIN 2021 MODEL YEAR MACH-E VEHICLES — GATEWAY MODULE SOFTWARE UPDATE**

## **SERVICE PROCEDURE**

#### **Module Programming**

1. Connect a battery charger to the 12V battery.

- **NOTE:** Verify that the negative cable of the charger is installed on a chassis or engine ground, and not the 12 volt battery negative terminal to prevent the battery saver mode from activating on the vehicle.
- **NOTE**: If the diagnostic software does not load or if the vehicle cannot be identified properly, make sure there is a good internet connection and the Vehicle Communication Module II (VCM II) is properly connected to the Data Link Connector (DLC).
- **NOTE:** Make sure the Ford Diagnostic and Repair System (FDRS) does not enter sleep mode during module configuration.
- 2. Launch Ford Diagnostic and Repair System (FDRS).
- **NOTE**: Vehicle information is automatically retrieved by the diagnostic software and a Network Test is run. Vehicle identification data appears on the screen when this is complete.
- 3. Click 'Read VIN from Vehicle' or manually enter the Vehicle Identification Number (VIN).
- **NOTE**: Available modules are shown on the left hand (LH) side of the screen, and available procedures are listed on the right hand (RH) side of the screen. Modules that are communicating are highlighted in green.
- 4. Select Toolbox tab.
- 5. From the list on the LH side of the screen, select GWM.
- 6. From the list on the RH side of the screen, select GWM Gateway Module (GWM) Software Update.
- 7. Click RUN. Follow all on-screen instructions carefully.
- 8. From the list on the RH side of the screen, select Self-Test and click RUN.
- 9. Click the Run Selected Tests button in the lower right.
- 10. Click the Clear & Retest button at the top of the screen to clear Diagnostic Trouble Codes (DTC's) in all modules.
- 11. Disconnect the battery charger from the 12V battery.
- 12. The repair is complete.

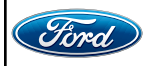

CPR © 2021 FORD MOTOR COMPANY DEARBORN, MICHIGAN 48121 09/2021

#### **Important Information for Module Programming**

- **NOTE:** When programming a module, use the following basic checks to ensure programming completes without errors.
- Make sure the 12V battery is fully charged before carrying out the programming steps and connect FDRS/scan tool to a power source.

**NOTE:** A good internet connection is necessary to identify the vehicle and to load the diagnostic software.

- Inspect Vehicle Communication Module II (VCM II)/Vehicle Communication and Measurement Module (VCMM) and cables for any damage. Make sure scan tool connections are not interrupted during programming.
- A hardwired connection is strongly recommended.
- Turn off all unnecessary accessories (radio, heated/cooled seats, headlamps, interior lamps, HVAC system, etc.) and close doors.
- Disconnect/depower any aftermarket accessories (remote start, alarm, power inverter, CB radio,etc.).
- Follow all scan tool on-screen instructions carefully.
- Disable FDRS/scan tool sleep mode, screensaver, hibernation modes.
- Create all sessions key on engine off (KOEO). Starting the vehicle before creating a session will cause errors within the programming inhale process.

## **Recovering a module when programming has resulted in a blank module**

- a. Disconnect the VCMII or VCMM from the data link connector (DLC) and your PC.
- b. After ten seconds, reconnect the VCMII/VCMM to the DLC and the PC. Launch FDRS. The VCMII/VCMM icon should turn green in the bottom right corner of the screen. If it does not, troubleshoot the FDRS to VCM connection.
- c. If you are using the same FDRS as the initial programming attempt, select the appropriate VIN from the Vehicle Identification menu. If you are using a different FDRS, select "Read VIN from Vehicle" and proceed through the Network Test.
- d. In the Toolbox menu, navigate to the failed module and Download/Run Programmable Module Installation (PMI). Follow the on-screen prompts. When asked if the original module is installed, select "No" and continue through the installation application.
- e. Once programming has completed, a screen may list additional steps required to complete the programming process. Make sure all applicable steps are followed in order.

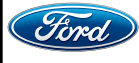